# **Manual del Corrector de Texto y Estilo**

"Somos URBE, somos excelencia"

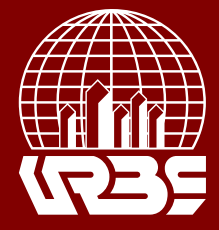

CONDO CELLICA DE PROVINCIA DE CALIFAT

## **Manual del Corrector de Texto y Estilo**

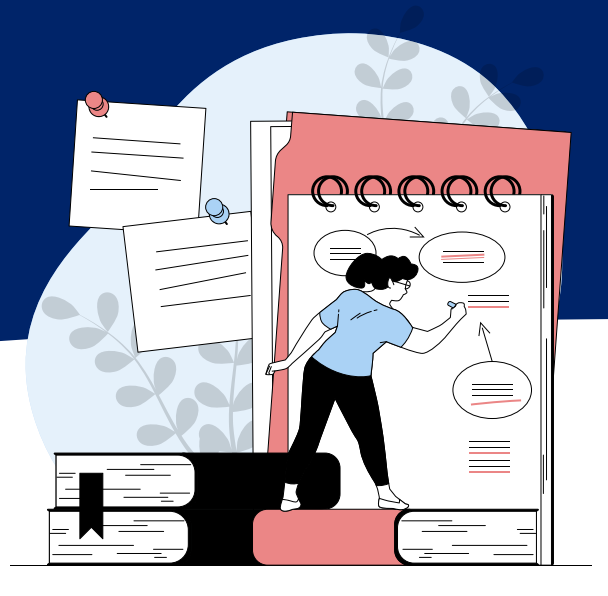

## **Rol del corrector de estilo:**

 El corrector de estilo edita los artículos para mejorar la gramática y la claridad, trabaja con los autores para asegurarse de que todo está en su lugar, asegura la adherencia estricta al estilo bibliográfico y textual de la revista y produce una copia limpia y editada para un Maquetador o Asistente de Producción para convertirse en galeradas que estará en el formato publicado de la revista.

Algunas revistas tienen un Editor o Editor de Sección que desempeñan este papel.

### **Corrección de un artículo:**

 Para visualizar los artículos asignados al corrector de estilo seleccione la opción "Propuestas" del menú a la izquierda de la pantalla.

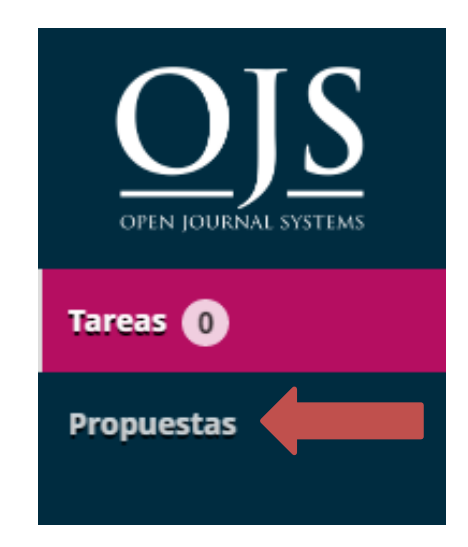

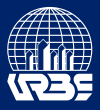

 En la pestaña "Mi lista" dentro del cuadro "Mis envíos asignados" presionar la opción "Editorial" del artículo que se desea visualizar.

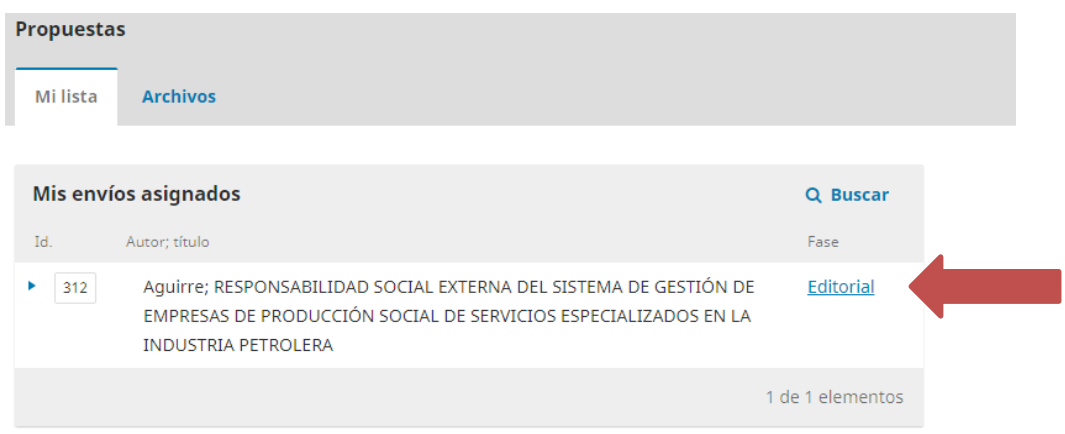

En la sección editorial presionar el nombre del archivo para descargarlo.

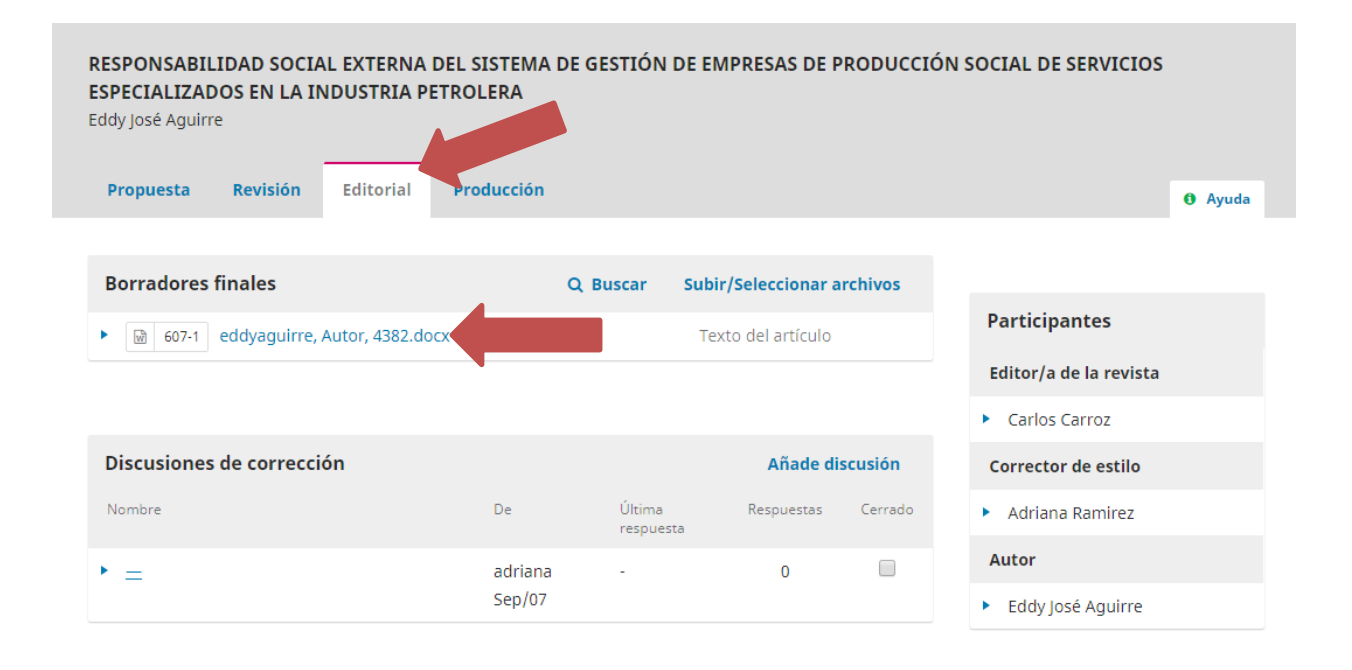

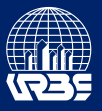

 En la pestaña "Directrices" se informan las normas y lineamientos establecidos por la revista, que deberá usar al momento de la revisión. Al Presionar el botón "Continuar con paso #3" aceptará regirse por estas normas.

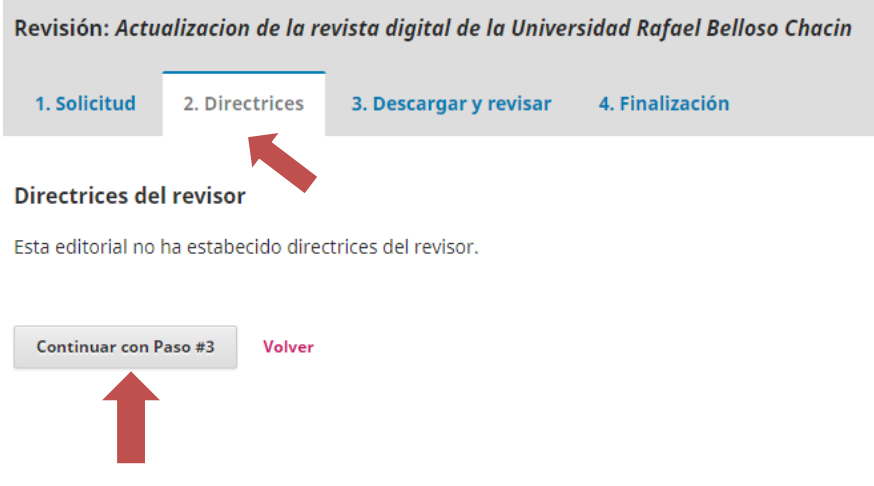

En la pestaña "Descargar y revisar" presione el nombre del archivo para descargarlo.

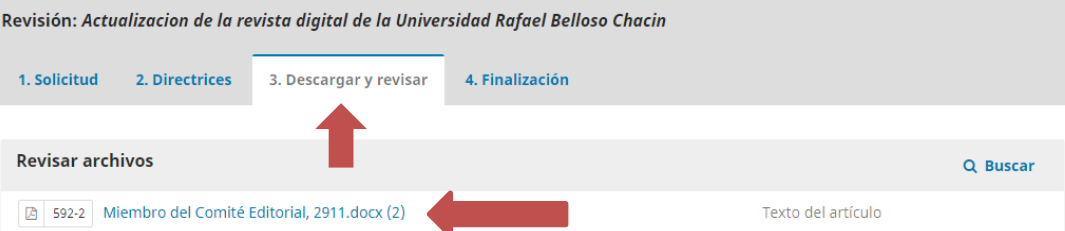

#### Revisión

Introduce (o pega) tu revisión de esta propuesta en el formulario que se muestra a continuación.

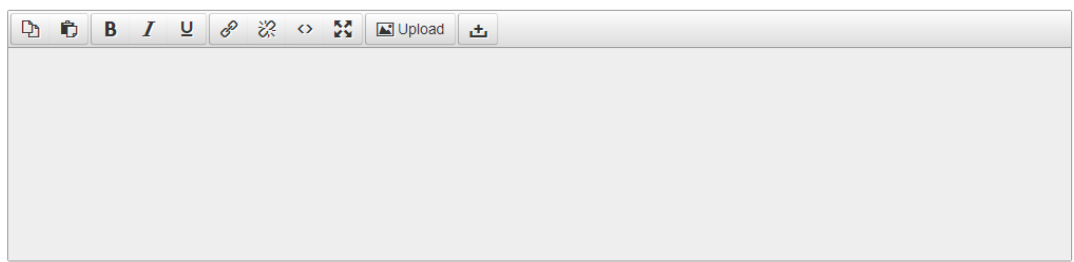

Para el autor y el editor

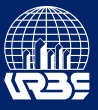

 Después de realizar las correcciones pertinentes presionar la opción "Subir/Seleccionar archivos".

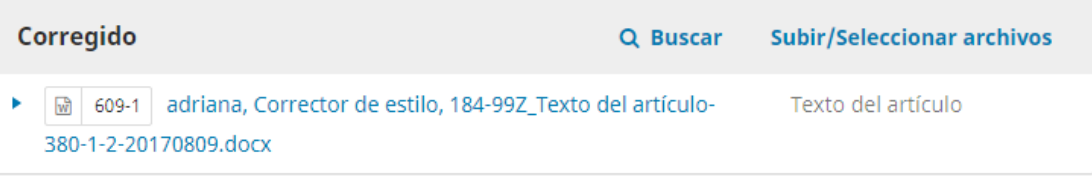

Seleccionar la opción "Subir fichero".

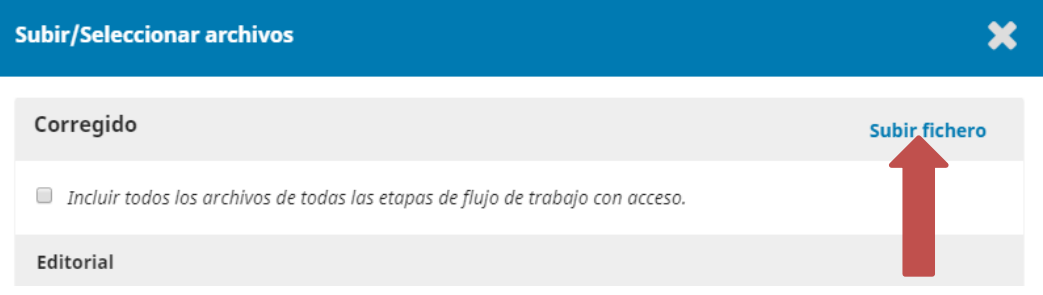

 En la primera lista desplegable dejar la opción por defecto "Seleccionar archivo", para la segunda lista desplegable Seleccionar "Texto del artículo", luego presionar el botón "subir fichero" y seleccionar el artículo corregido. Al finalizar presionar continuar

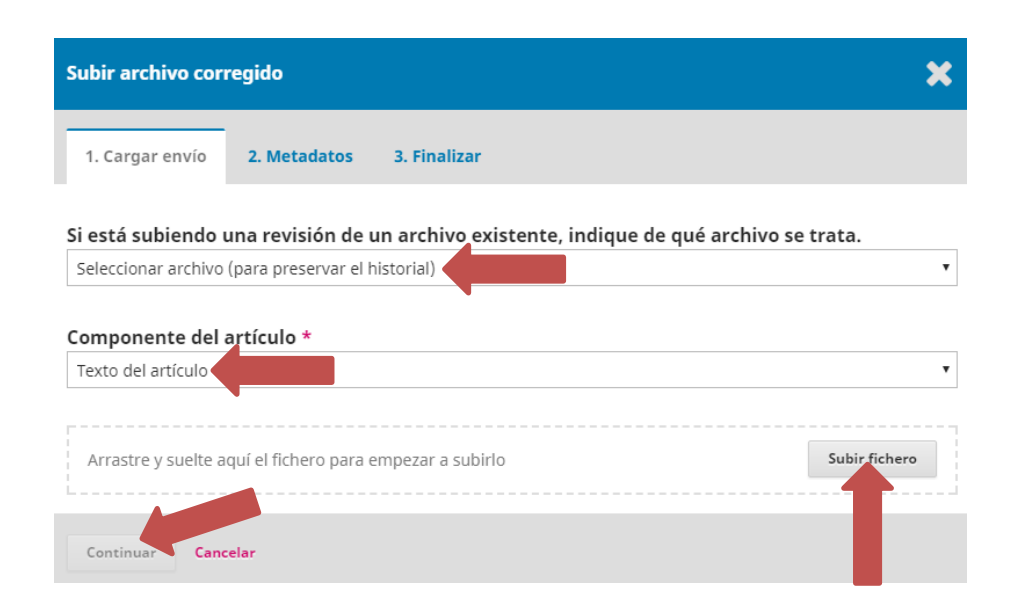

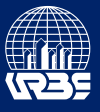

#### **Notificar al miembro del comité editorial de la asignación de un artículo:**

 En el menú Participantes a la derecha de la pantalla de la sección Propuestas presionar la flecha azul al lado del nombre del miembro del comité para visualizar las opciones para el usuario y hacer click en "notificar".

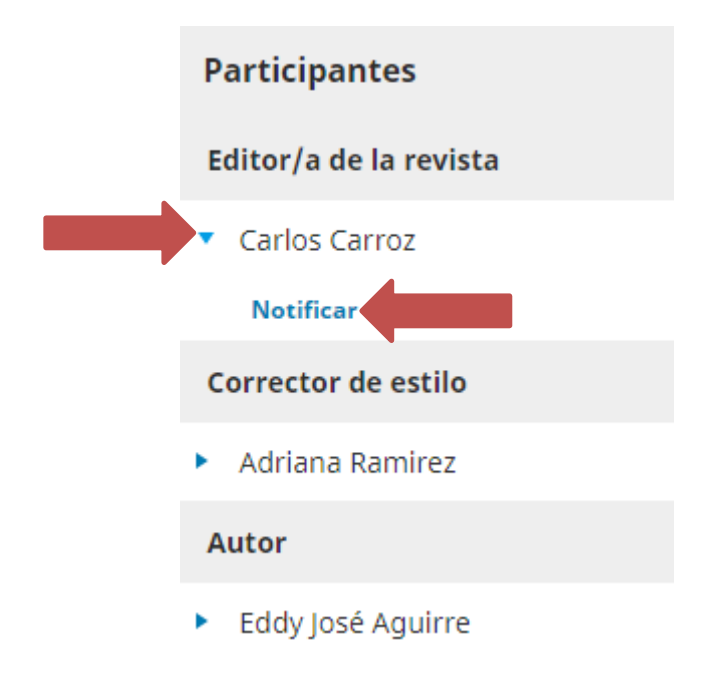

Escribir el mensaje en el área de texto y presionar el botón "Notificar"

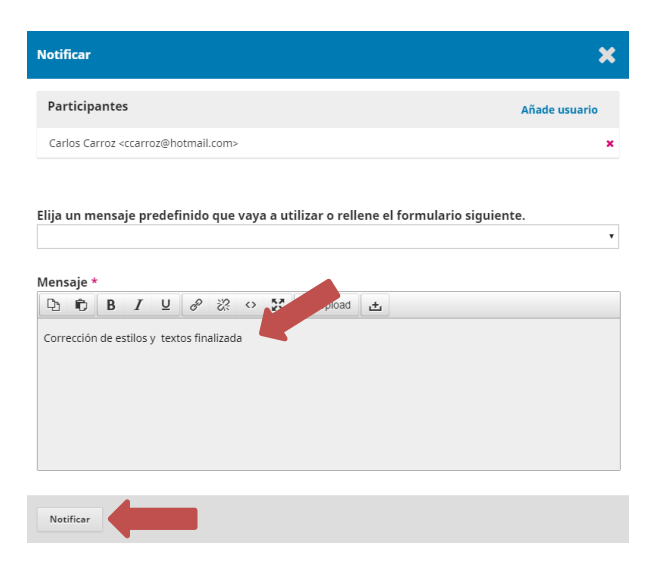